## HOW TO REGISTER FOR YES DAY FOR AUTISM

# Click on:

- The correct registration option for you.
	- o Start a Team, Join a Team or Register as an individual.

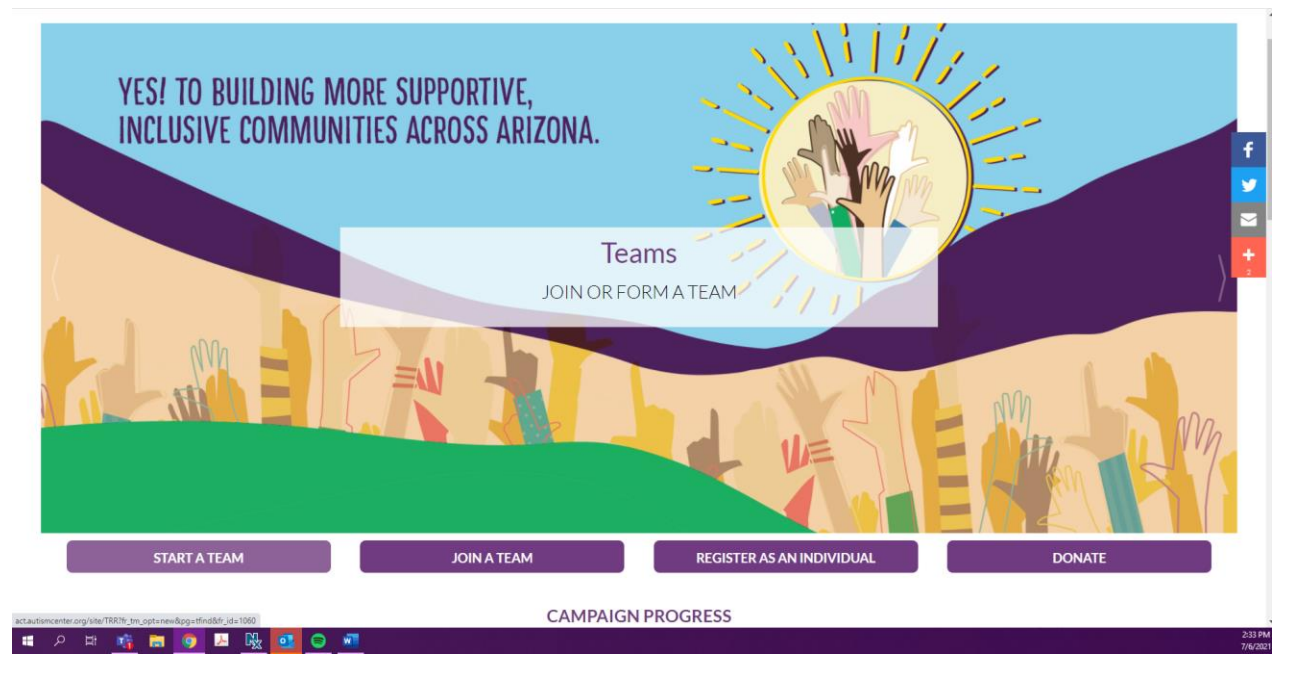

# Step One: Get Started

- If you chose Join a Team
	- o Select your team name
	- o Enter your team fundraising goal
- If you chose Join a Team or Register as an Individual you will be prompted to the Select Options step.

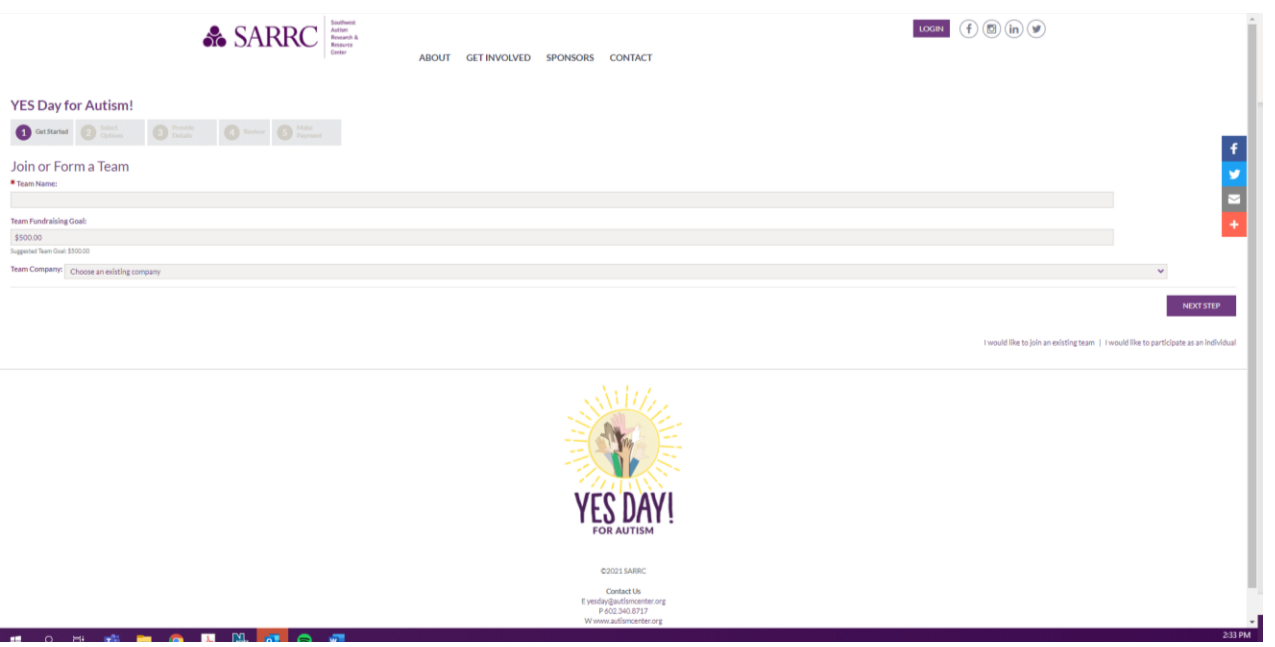

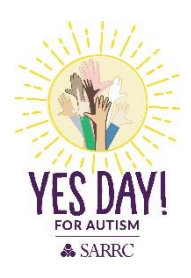

# Step Two: Select Options

- Set your personal goal (this is different than team goal).
- We suggest \$100 to earn the commemorative YES Day for Autism shirt.
- Make an additional gift. This is where you can make a personal donation to your goal.

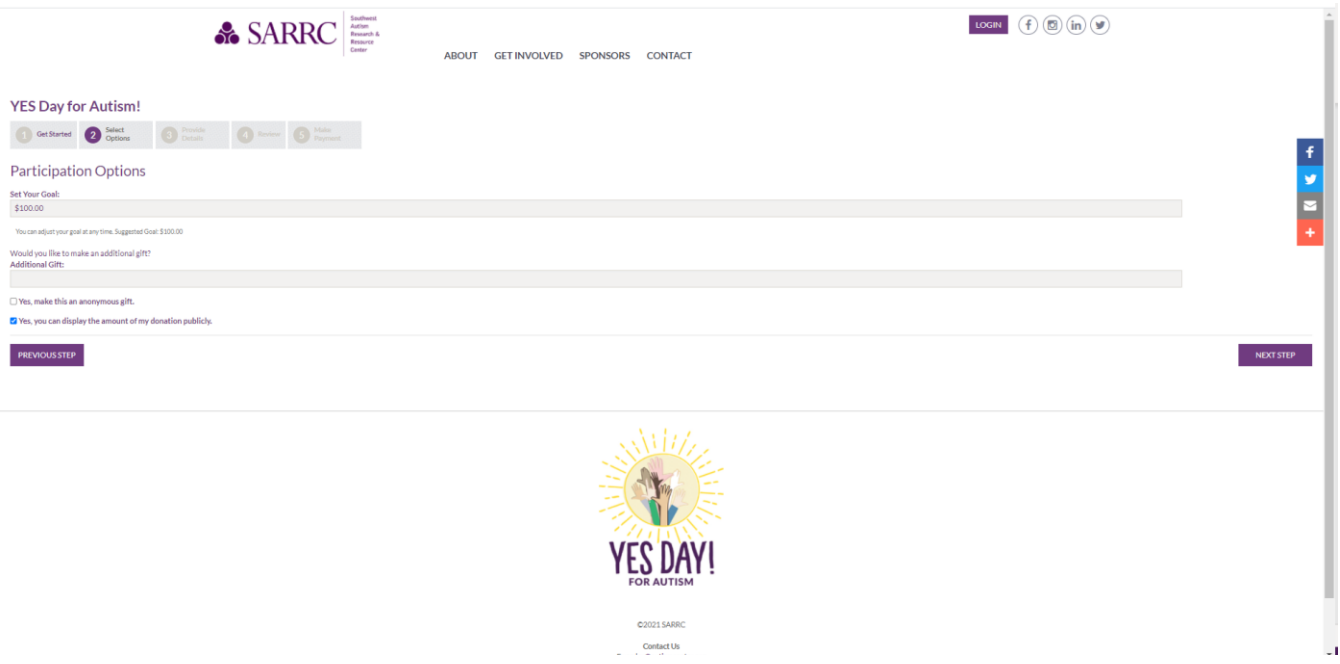

# Step Three: Provide Details

• Here you will provide all the requested details for registration.

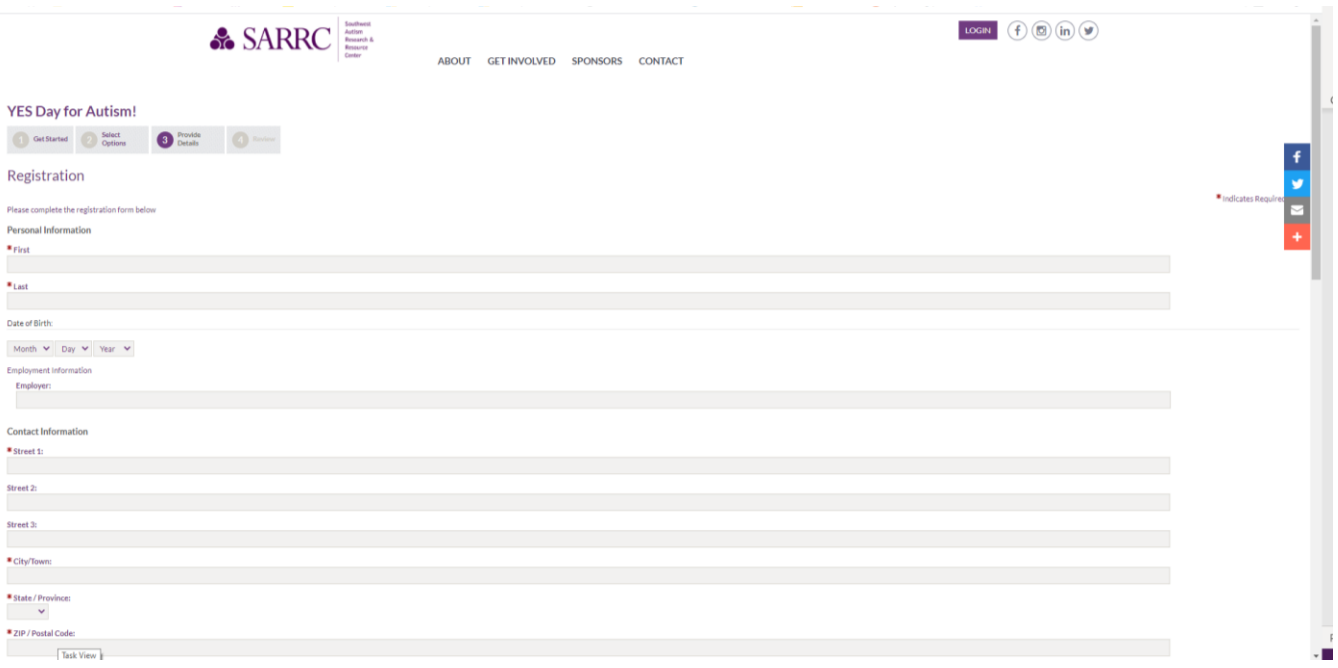

• Sign the Liability Waiver

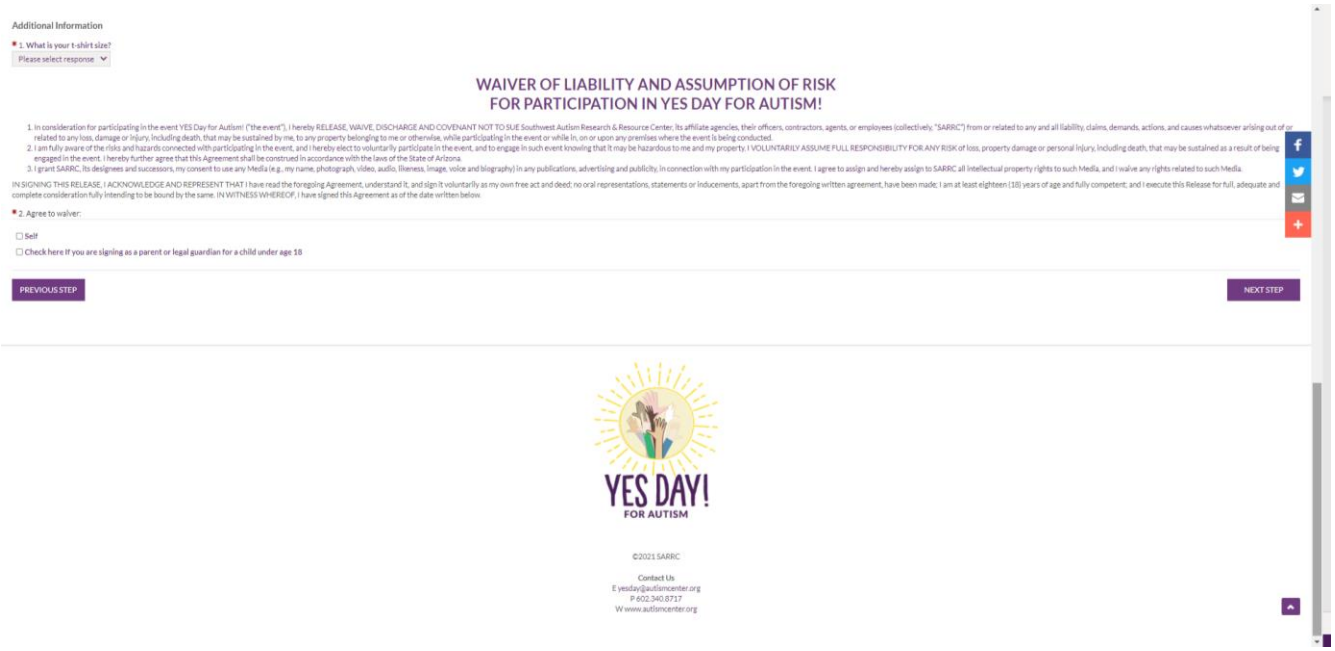

# **Step Four: Review Content**

• Click on: Complete Registration

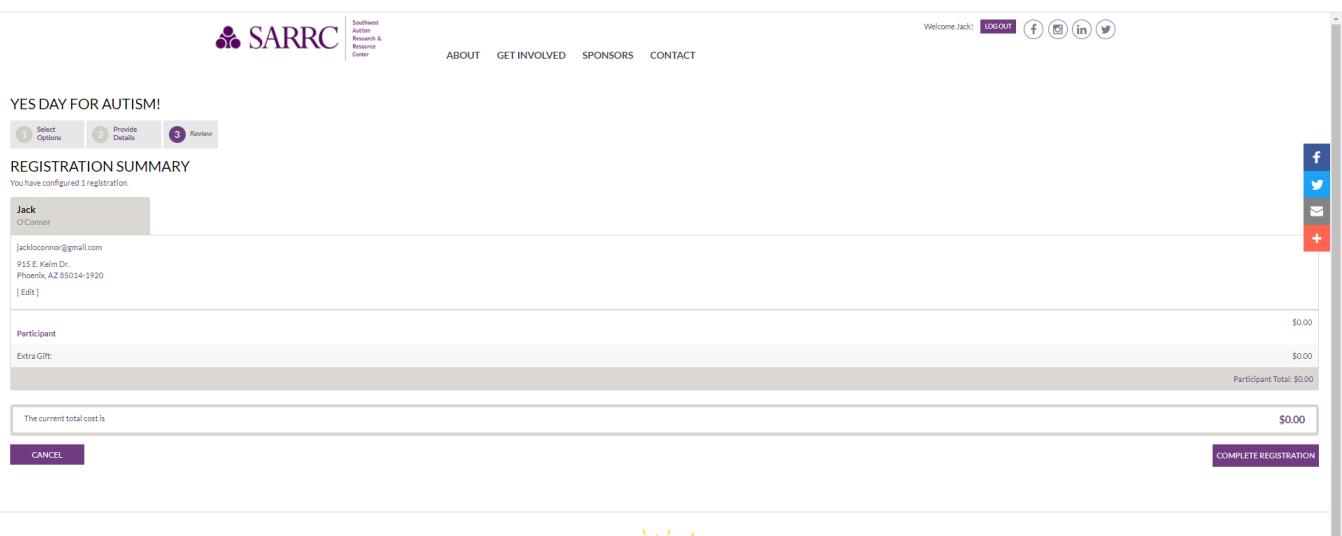

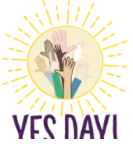

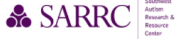

ABOUT GET INVOLVED SPONSORS CONTACT

Welcome Jack: LOGOUT PARTICIPANT CENTER  $\left(f\right)$  (x)  $\left(\mathbf{h}\right)$  (x)

#### **S DAY EOR ALITISME**

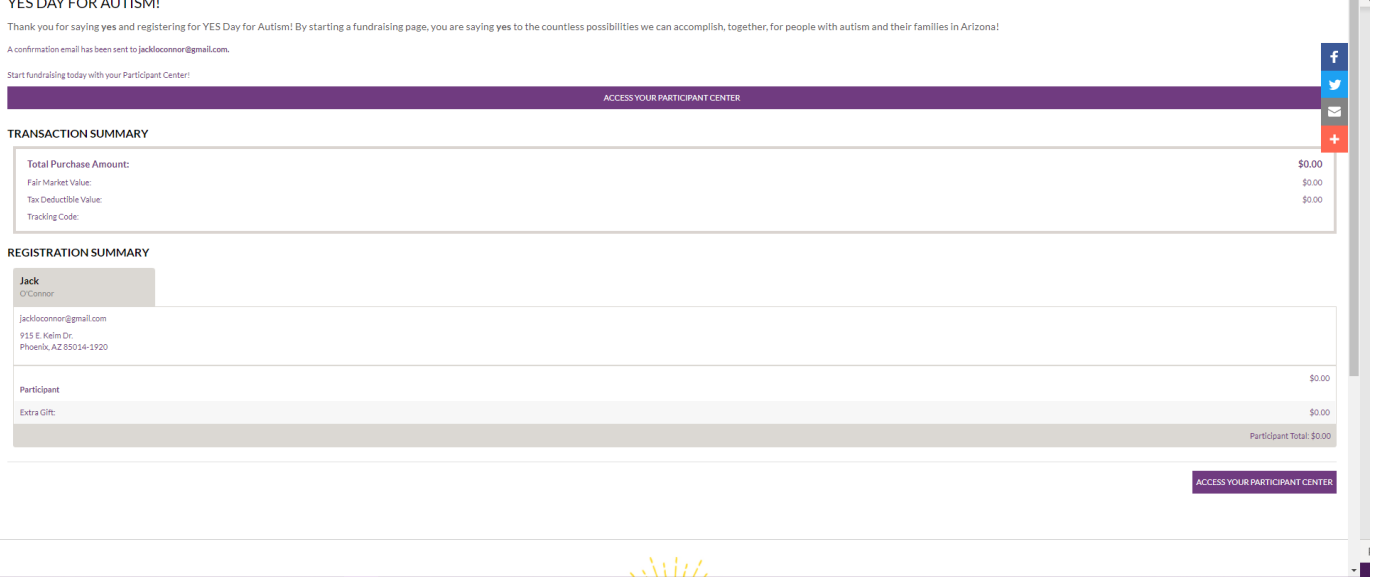

### • Click on: Access Participant Center

o From here you can navigate your personal page.

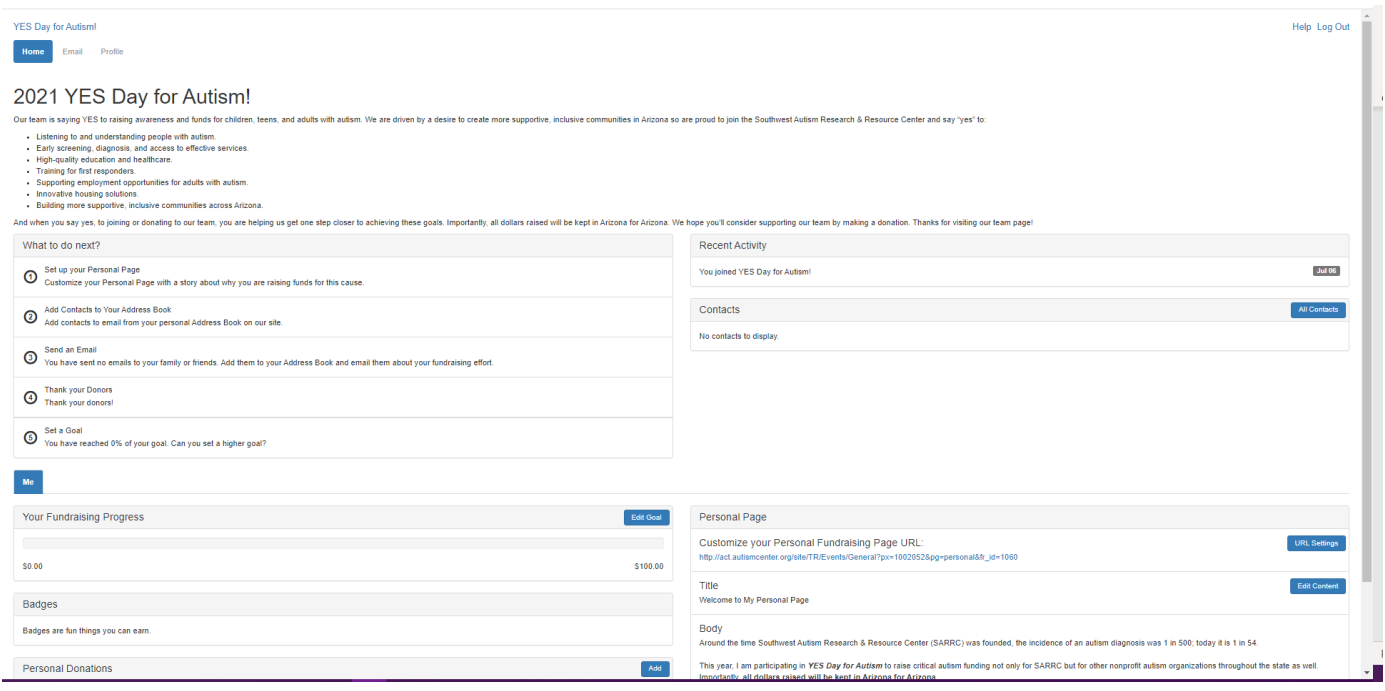

# • Follow the "What to do next?" steps to complete your personal page.

- o Edit your personal page content by:
	- Customizing your URL.
	- Updating your page content.
	- Adding a personal photo/video.

## How to customize your URL Setting

- Click on: URL Settings
- Select an easier URL for example: first and last name (randioconnor)

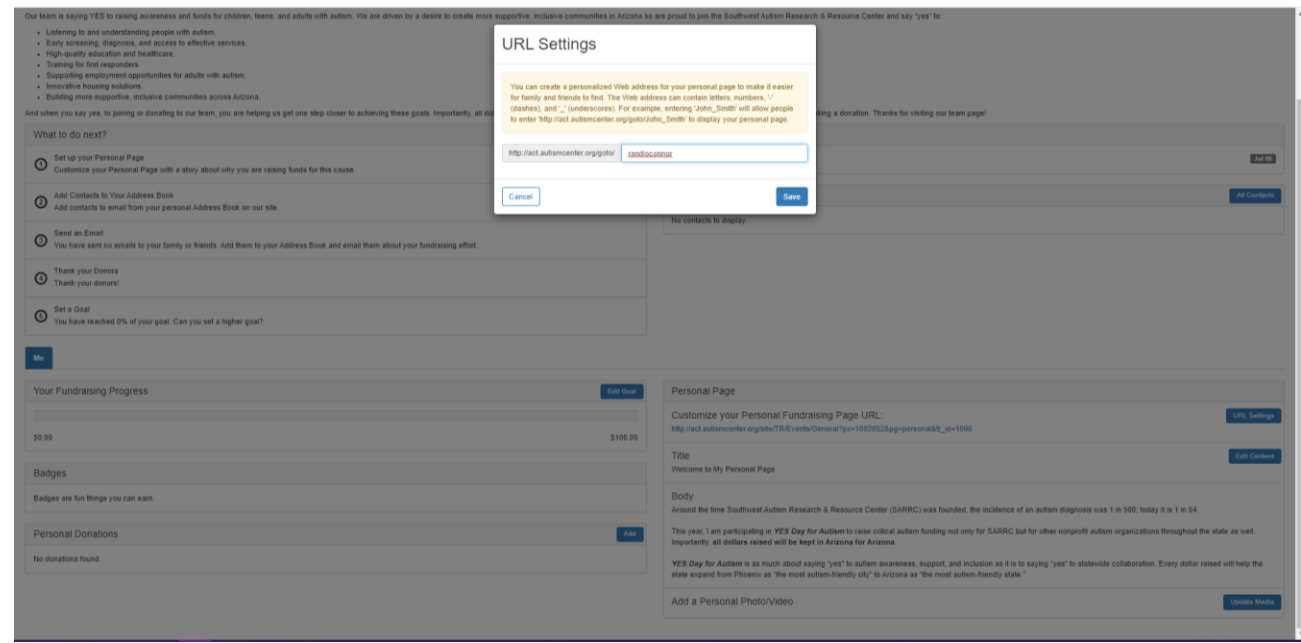

# How to Edit Page Content

- Click on: Edit Content
- Update your page title and content to reflect your why. We suggest including why you are participating and who you are participating for.

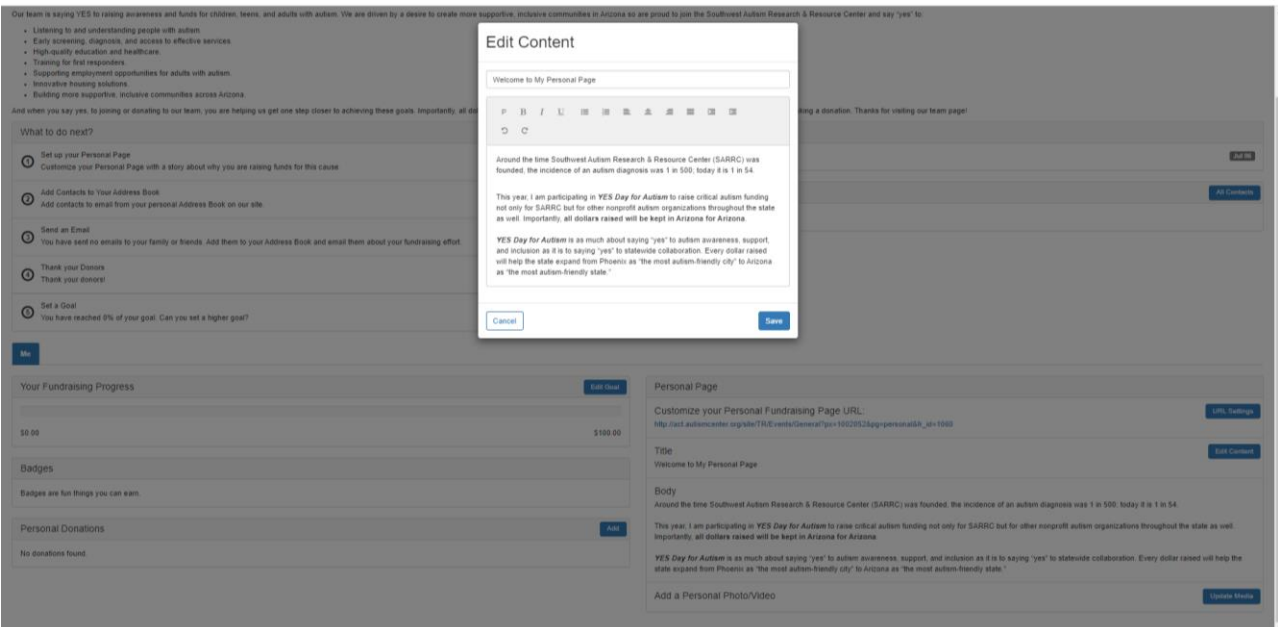

# How to Add a Personal Photo/Video

- Click on: Update media
- Choose a file from your computer that you feel represents your reason for participating.

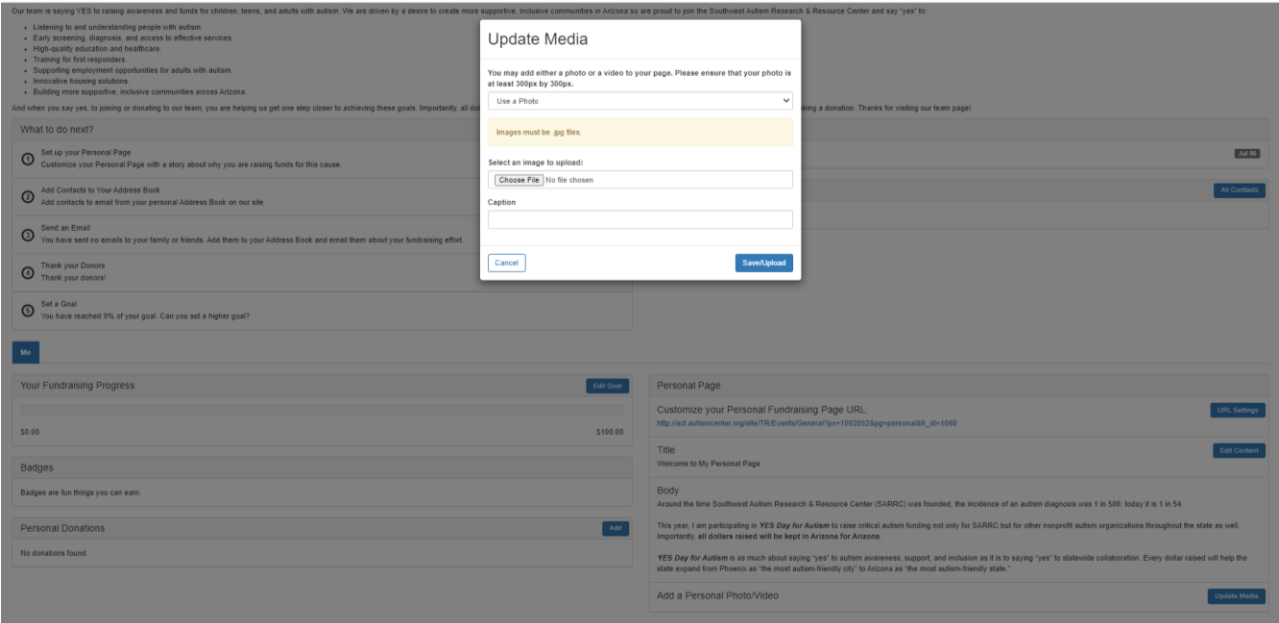

• Review your personal page

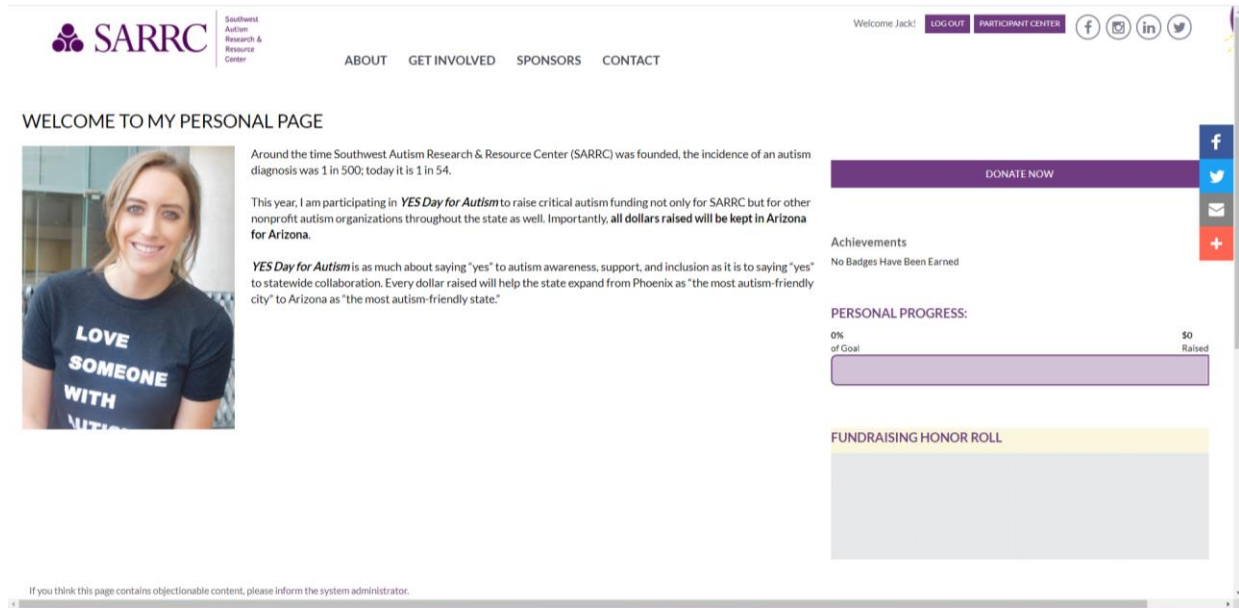